## **Chapter 2: Configuration Overview**

It is essential that several components of the WinFrog integrated navigation software be configured properly at the beginning of each new project. Though each project and application has different requirements, some standard procedures must be followed in order for WinFrog to be used successfully. The New Project wizard guides you through the beginning steps of project configuration.

## **New Project Wizard**

The New Project wizard automates the configuration of critical project-related parameters and data storage conventions. The wizard leads you through the steps of setting up the job details, project directory structure, project working files, survey geodesy and measurement units.

## **To Setup a New Project**

From the **File** menu, choose **Project Configuration > New Project**.

**Step 1, New Project**. Enter the name of the new project to be created. The default location of the new project directory is c:\navdata and we recommend keeping the default. The name you enter in the Project Name field is used as the name of the new directory and is added to the path shown in the Project Directory field. Each project should be stored in a unique directory.

If the project name entered has the same name of an existing project in the same directory, a warning message will appear. You can choose to overwrite the existing project or go back and enter a new project name.

If the **Use Current Settings** checkbox is selected, all the current settings (those not set subsequently in the project editor) will be saved to the new project, such as windows viewed, window locations, vehicles, I/O devices, etc. If it is not selected, only the settings selected in the project editor will be saved to the new project.

**Step 2, Project Details.** The initial information displayed is the project details of the project currently loaded in WinFrog. (**Note:** for the remaining steps of the wizard, the settings that initially appear are those of the currently loaded project.) Double-click a Name item or select a Name item and then click the Edit Selection button to open a data entry dialog in which to enter information.

The project details can be viewed and edited later by selecting the **Configure > Project Details** menu item.

**Step 3, Working Directories.** The working directories are used for storage and retrieval of WinFrog data. The Filing directory field and Browse button are disabled, since this is the project directory you specified in step 1 of the wizard. Options are available to select separate directories for raw data files, processed data, telemetry data and network data output, although we recommend accepting the default setting of the Filing directory. The different file types used and created by WinFrog are easily identified by their unique names or file extensions, which allows you to locate them in a single directory without fear of overwriting files.

See chapter 4 for information on working directories.

**Step 4, Working Files**. WinFrog uses nine main types of files, all of which contain different information. Survey lines, waypoints, and picture files are examples of WinFrog files. As there may be more than one copy of these file types found on the computer, you must specify which particular file will be used by WinFrog. This file is identified as the working file of that type. We recommend accepting the default working files. WinFrog can access files from anywhere on the computer, but to keep projects organized, working files should be kept in the Filing (project) directory as specified in step 1.

See chapter 5 for information on working files.

**Step 5, Geodesy Setup**. This must be done so that all survey lines, waypoints, DXF, vector and raster chart data, and vehicle positions refer to the same (correct) reference system. While many common datums and projections are available as pre-configured options in WinFrog, the software also has the capability to utilize custom user-defined systems.

See chapter 3 for information on configuring geodetics.

**Step 6, General Units**. At this step you need to configure the units of measurement.

See chapter 3 for information on configuring units.

**Step 7, Coordinates**. At this step you need to configure the default format for coordinate display and entry.

See chapter 3 for information on configuring coordinates.

**Step 8, Calculations**. At this step you need to select the type of calculations that will be undertaken to derive Line Tracking values.

See chapter 3 for information on selecting calculations.

Click the **Finish** button to complete the New Project wizard. The following sequence of events will occur:

the previous project is saved,

the new settings are implemented,

the new project is saved and

the project directory and files are created.

If the **Use Current Settings** checkbox was not selected in step 1 of the wizard, all the vehicle settings, I/O devices, and window configurations will be lost. Only the settings specified in the New Project wizard will be set.

The following figure shows the files that are created in the new project directory.

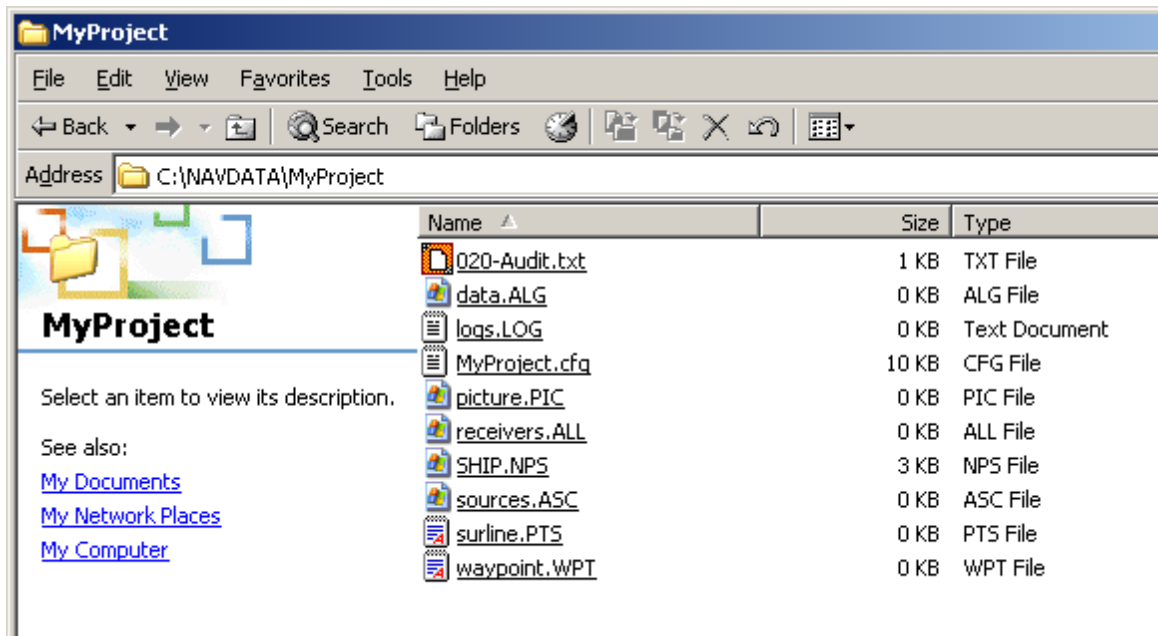

Upon completion of the New Project wizard, the next step in a project configuration is to select and configure the necessary **I/O devices**. Each input and output device integrated in WinFrog must be defined before the device data can be correctly used and recorded. WinFrog has the capability to support up to fifty devices at one time, including multiple copies of the same device. When configuring a new device, essential communication information such as baud rate and com port settings must be defined to enable the device to communicate and share information with WinFrog. As each additional device is configured, you can view relevant device data in the **I/O Devices** window to verify that WinFrog is receiving the information.

See chapter 7 for information on I/O devices.

The next step is to configure the **Vehicles**. WinFrog supports up to twenty-five independent vehicles, all of which can have their own name, shape, and color. Each vehicle must also be configured with its own devices. WinFrog vehicles can obtain information from real-time devices, radio telemetry networks, computer networks, simulators, or previously recorded files. Each of the devices must then be configured for that particular vehicle and application.

See chapter 6 for information on vehicles.

Finally, you should **save** the modifications made to WinFrog's configuration. Choose **File > Project Configuration > Save Project** to save the configuration and settings for the current project. The current project name is displayed in the WinFrog title bar.

**Note:** to exit WinFrog correctly, be sure to use one of the following: **File > Exit** or double-click the frog icon in the upper left hand corner of the WinFrog window or click the **X** in the upper right hand corner of the window. Choose **Yes** to confirm that you wish to exit.

To open a previously saved project, choose **File > Project Configuration > Open Project** and the **Open Project** dialog box displays. Browse for the directory the project is located in, select the project from the dropdown list box and click OK. The current project is displayed in the WinFrog title bar.

The steps mentioned above are necessary for any new application, but they do not represent an all-inclusive list of procedures for setting up WinFrog. Additional steps may also be necessary depending on the application. Detailed information on the procedures mentioned above can be found in the separate chapters of this manual.